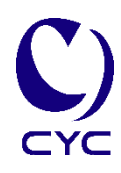

## **IP 網路廣播 Web 板**

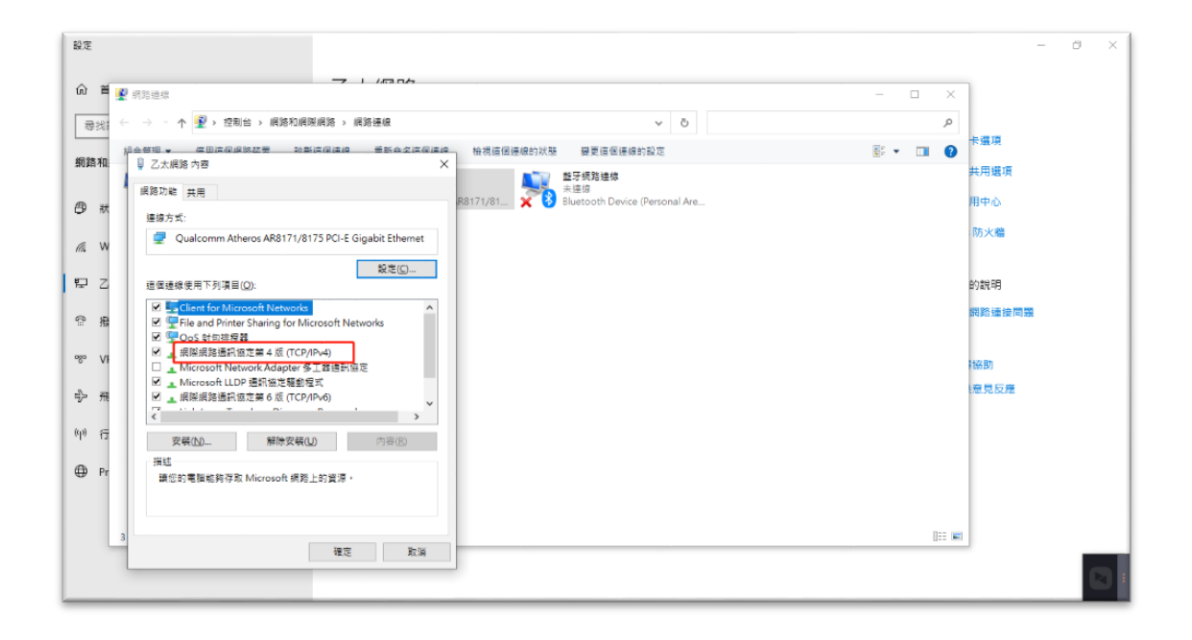

- **1.關閉防火牆(使用過程中要一直保持關閉),安裝四個軟體。**
- **2.查詢電腦 IP 地址(可修改)**

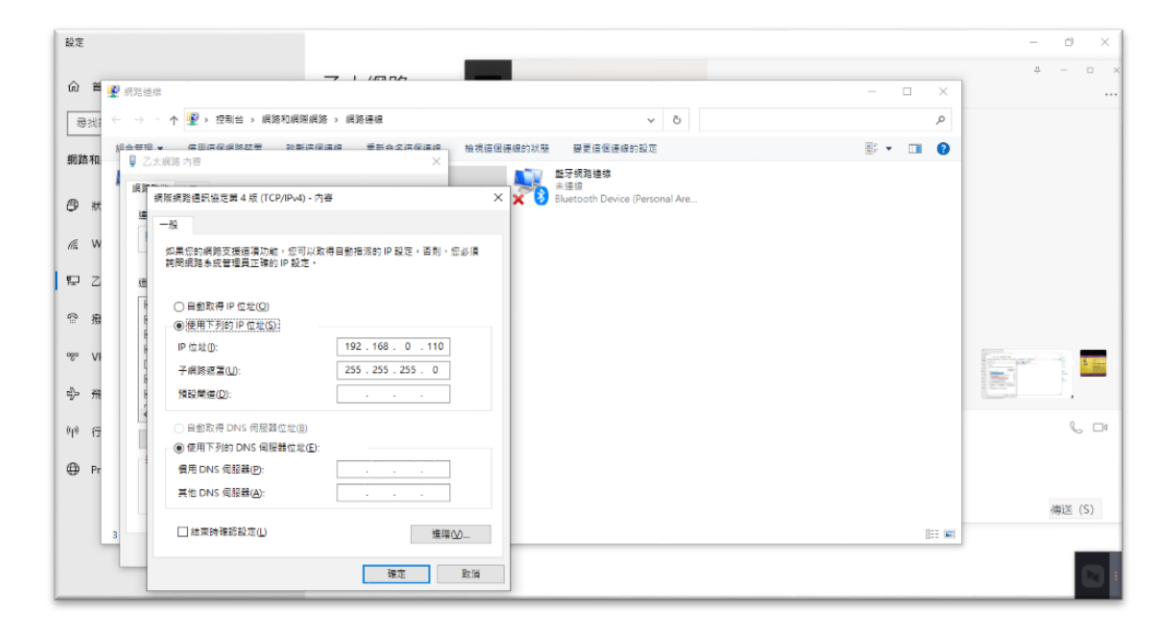

3.關閉右下角小齒輪服務,進入伺服器設定,修改邏輯伺服器和中繼伺服 **器的 IP 地址為步驟 2 中的電腦 IP 地址並註冊**

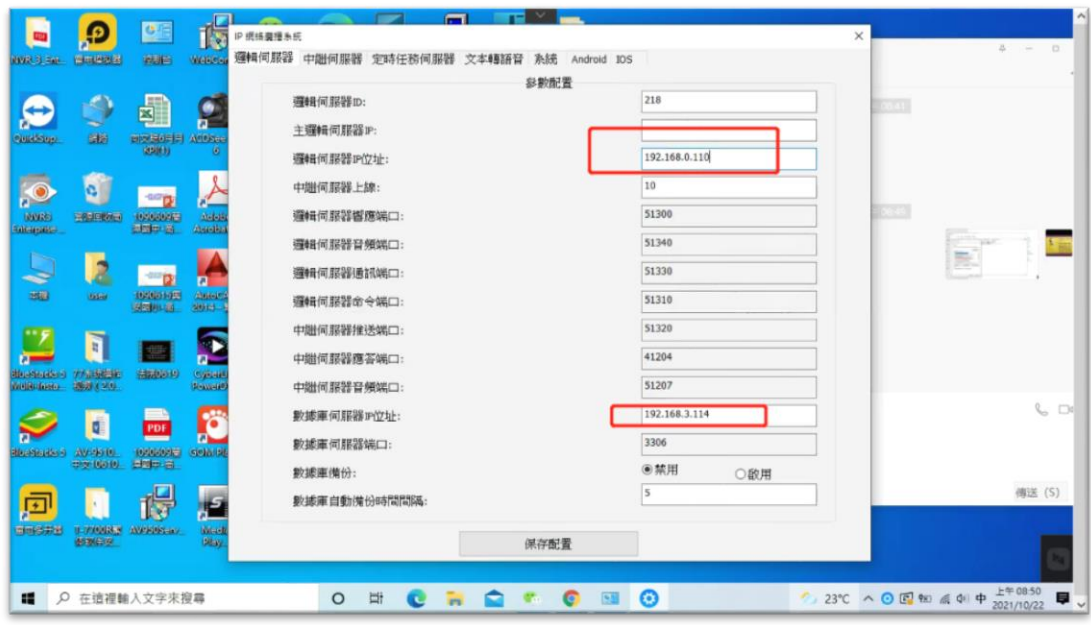

**4.打開右下角小齒輪服務,瀏覽器中輸入 IP 地址 127.0.0.1:81 即可進入 Web 後台管理介面**

**登入帳號/密碼:admin/123146(登入介面可以掃描條碼下載手機 App)**

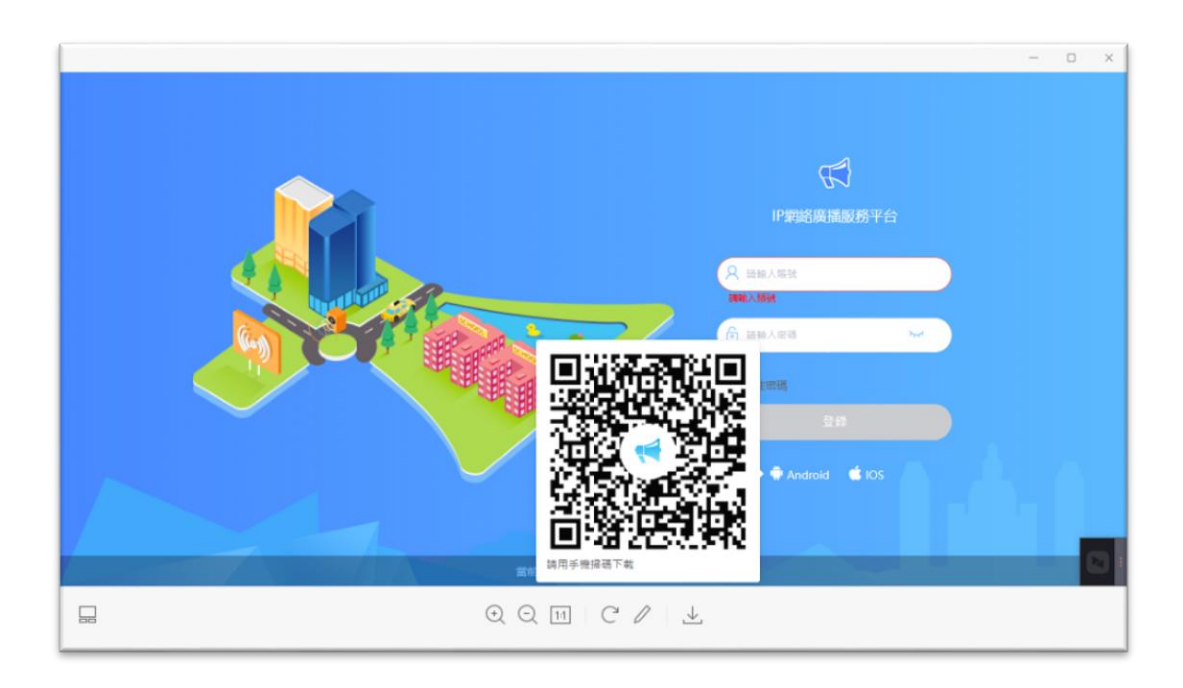

**5.第一次使用系統時進入後台需要先添加邏輯伺服器,IP 地址同樣為之前 的電腦 IP 位址**

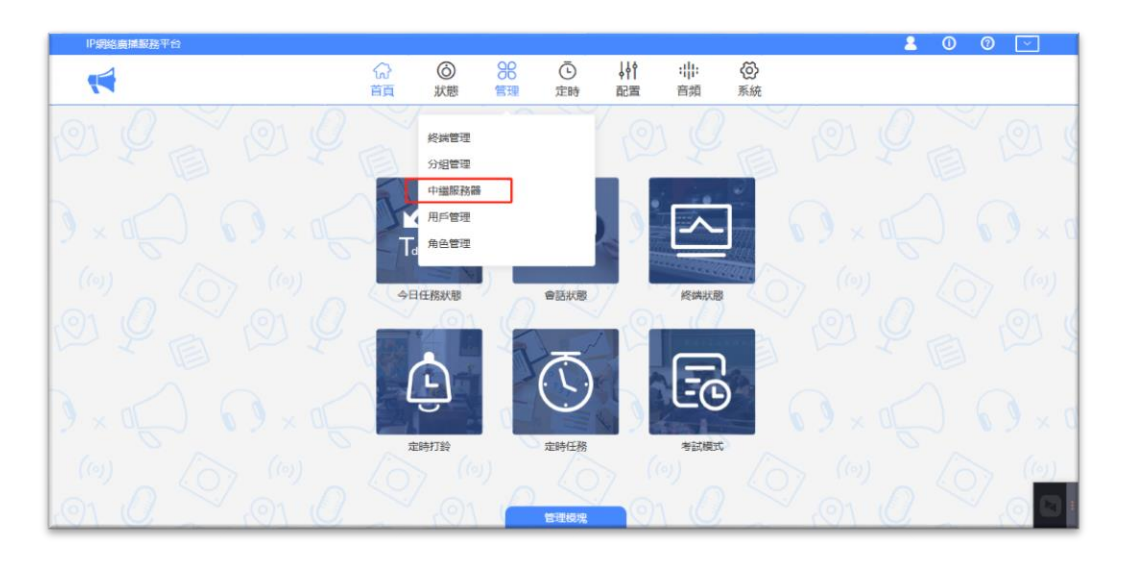

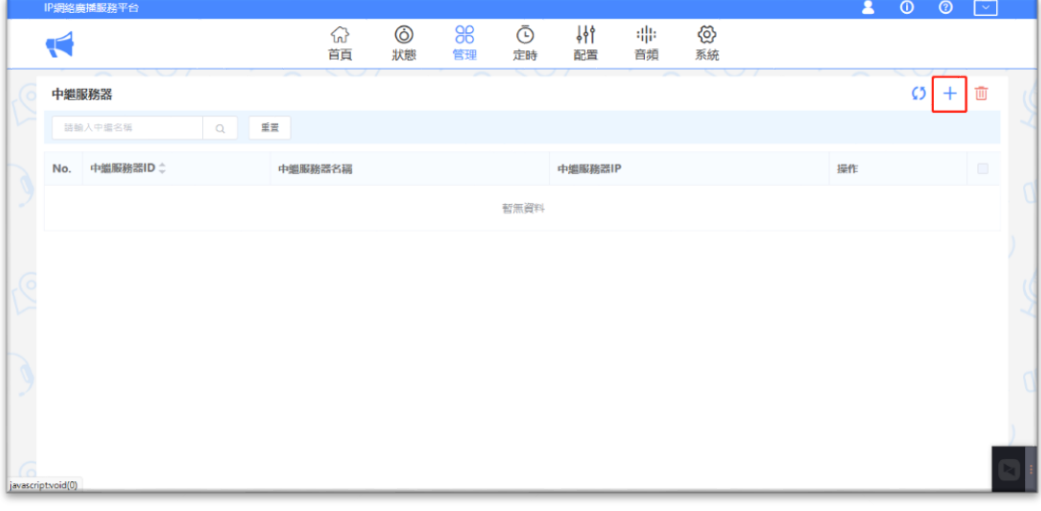

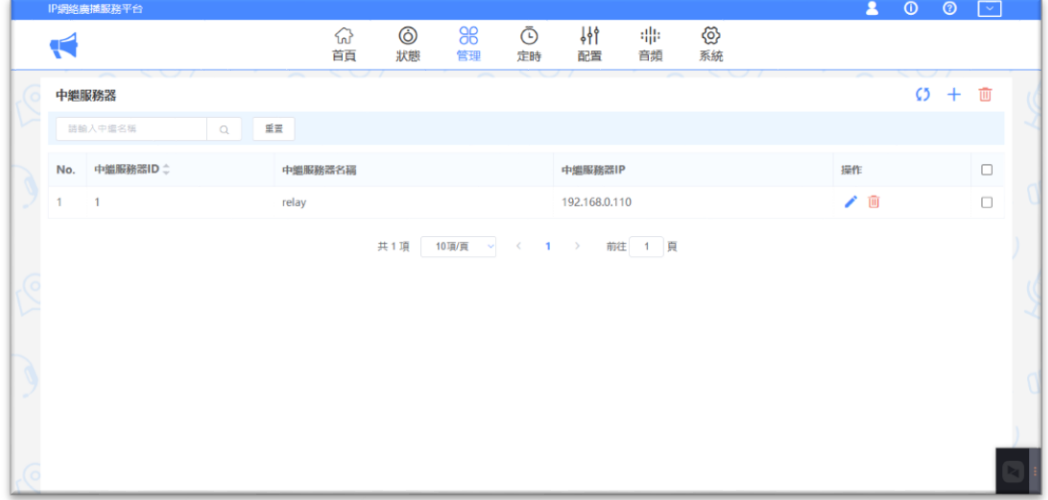

**6.用 IP tool 修改終端設備 IP 地址,連接設備後勾選廣播選項,點及查詢, 然後會出現已連結設備,修改設備為新的 IP 地址,並將伺服器 IP 等訊息** 補充完整,點擊寫入,再回到網頁後台即可看到已上線設備

【規格】

- Windows 10 Home
- Windows 10 Pro ASUS 推薦使用 Windows 10 專業版
- Windows 7 Professional
- Windows 7 Professional (Windows 10 Pro license and recovery media included)
- Preloaded OS varies in different skus, please double

check with the vendor before making a purchase